## **Update a Facilitator in PASS**

## **Common Buttons & Icons**

**Edit** icon

## **Activate a Facilitator**

From the PASS interface:

1. Click **PromisePoint user list**.

**Note:** To search for all facilitators, you can use the Facilitators filter instead.

- 2. Click the **Status** drop-down arrow.
- 3. Click **All**.
- 4. Type the username in the **User Search** field.
- 5. Click **Search**.

**Note:** If the user displays in a gray bar it means the user is inactive.

- 6. Click the **Edit** icon for the appropriate user.
- 7. Click **Edit Profile**.
- 8. Select the **Active** check box.
- 9. Click **Save Changes**.
- 10.Click **Return to PromisePoint User List**.

**Note:** The gray bar should no longer display.

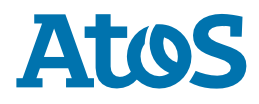